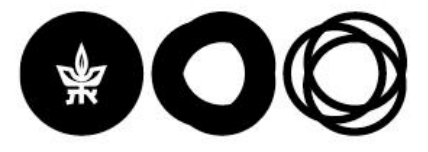

## **מערכת הפניות**

.1 כניסה לאיזור האישי < לחיצה על "מערכת פניות"

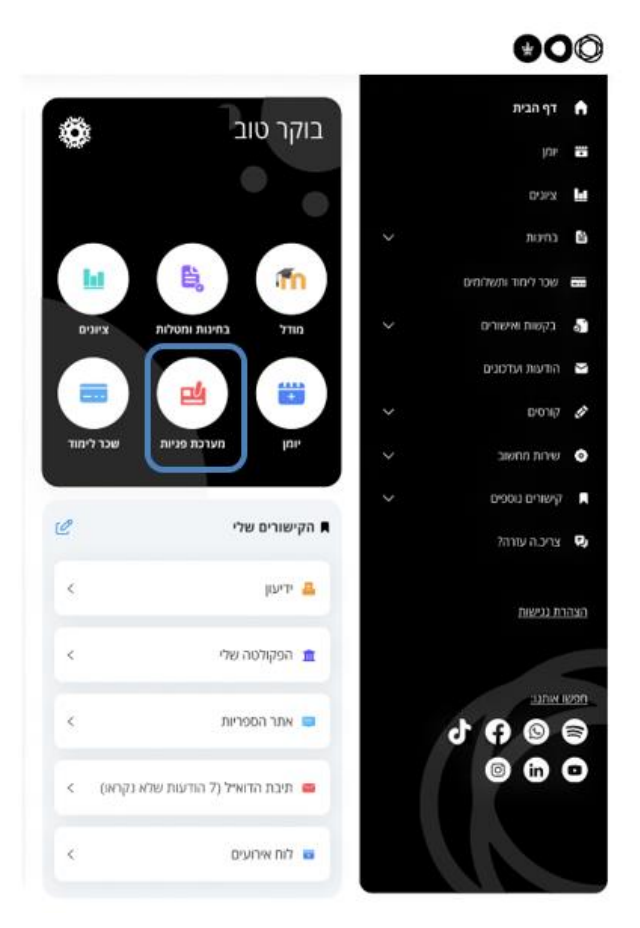

## **.2 פתיחת פניה חדשה**

.2.1פתיחת פניה < לחיצה על "פניה חדשה"

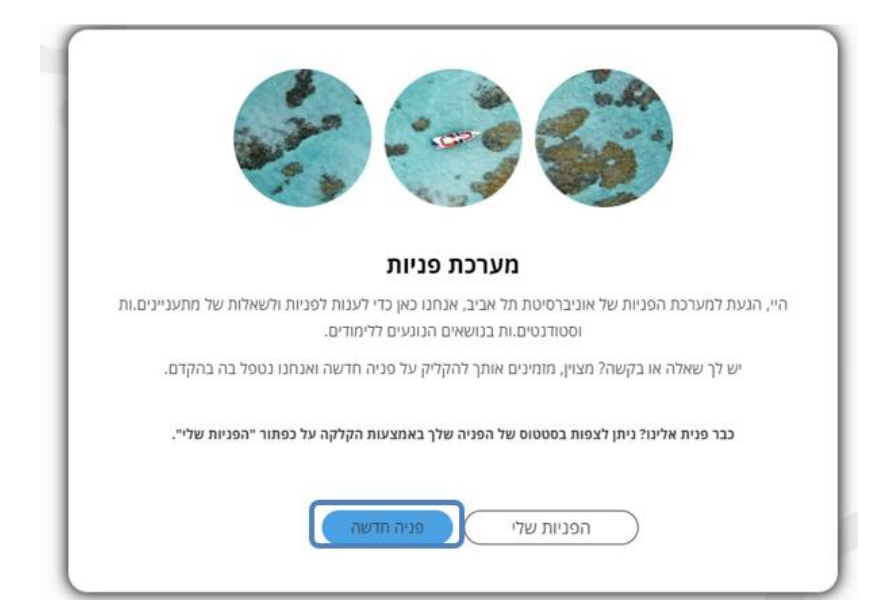

●●● קריית האוניברסיטה, ת״ד 39040, רמת אביב, תל אביב 6139001 | טל: 6408923-03 Tel Aviv University, P.O.B. 39040, Ramat Aviv, Tel Aviv 6139001, Israel | Tel: 03-64089231

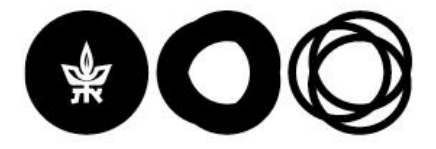

## .2.2בחירה של החוג הרלוונטי מתוך החוגים שלי/ פניה ליחידה אקדמית אחרת .2.3 לחיצה על "לשלב הבא"

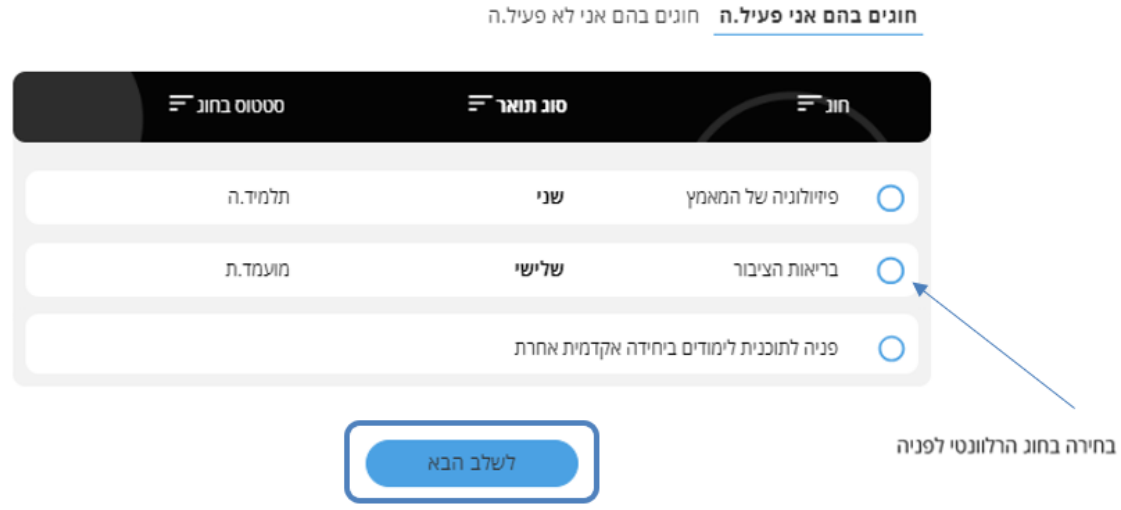

שימו לב - במידה ומדובר בנושא רוחבי כמו לימודי שפות, כלים שלובים/ "שאר רוח", מעונות, סיוע כלכלי, **W** סיוע נפשי, שכ"ל וכדומה הנושא יופיע בכל אחד מהחוגים.

- .2.4בחירת "קטגוריה" ולאחר מכן יוצאו הנושאים שתחתיה **או** הזנה במלל חופשי של הנושא )קיימת השלמה אוטומטית(.
	- 2.5.הזנת מלל חופשי בשדה "תיאור הפניה" (שדה חובה).
		- 2.6.הוספת קובץ/ קבצים במידת הצורך (אופציונלי).
			- .2.7 לחיצה על "שליחת הפניה".

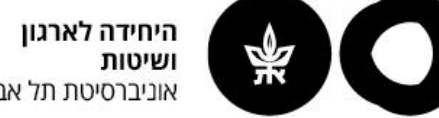

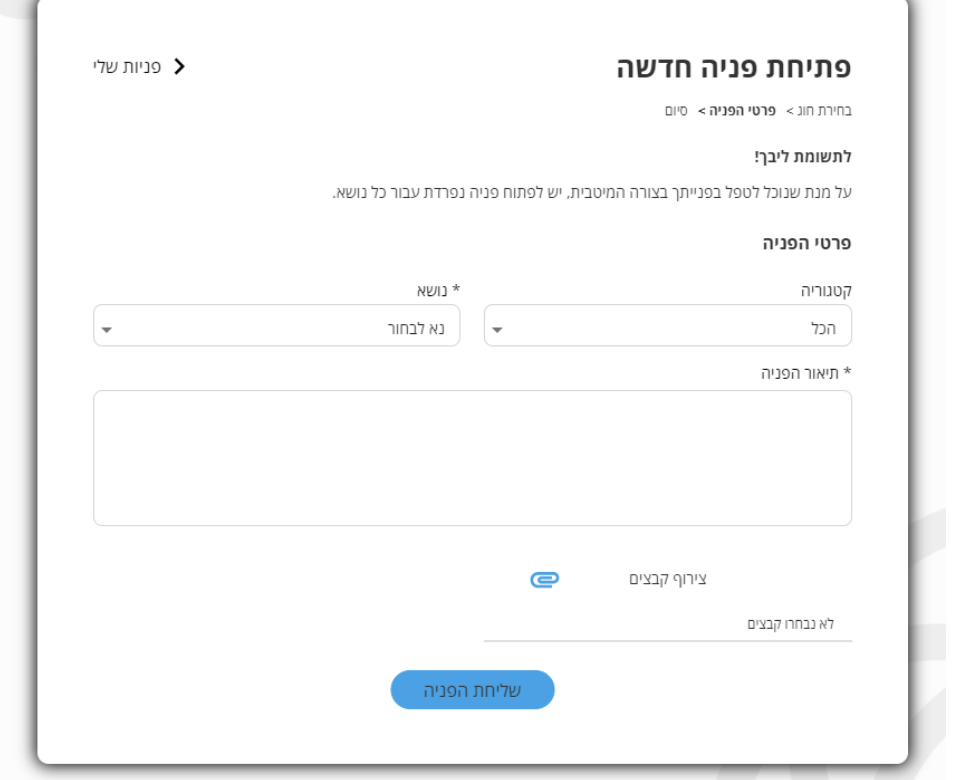

.2.8תופיע הודעת אישור על פתיחת הפנייה.

שימו לב – במקביל להודעה זו יישלחו מייל והודעת SMS עם לינק למעקב אחרי סטטוס הפניה.

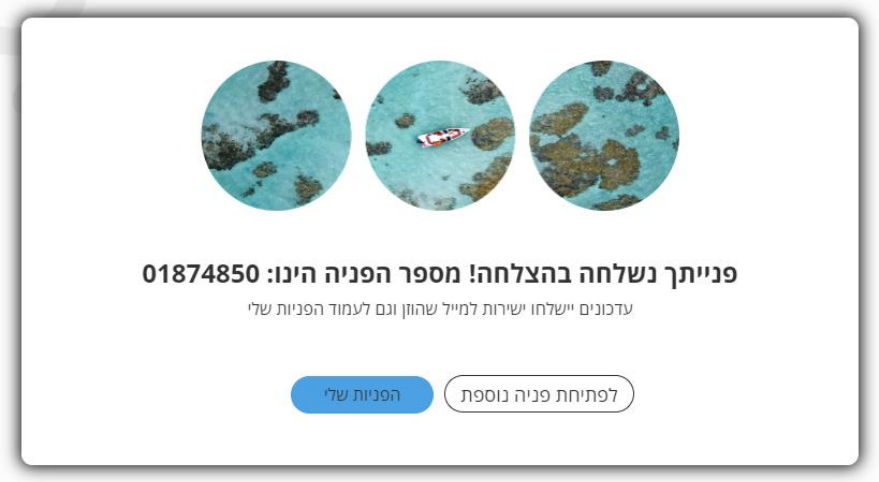

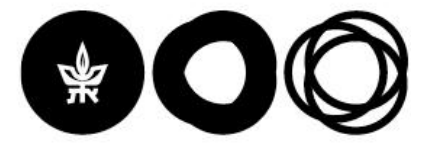

## **.3 צפייה בפניות שלי**

.3.1צפייה בפניות שלי <לחיצה על "הפניות שלי"

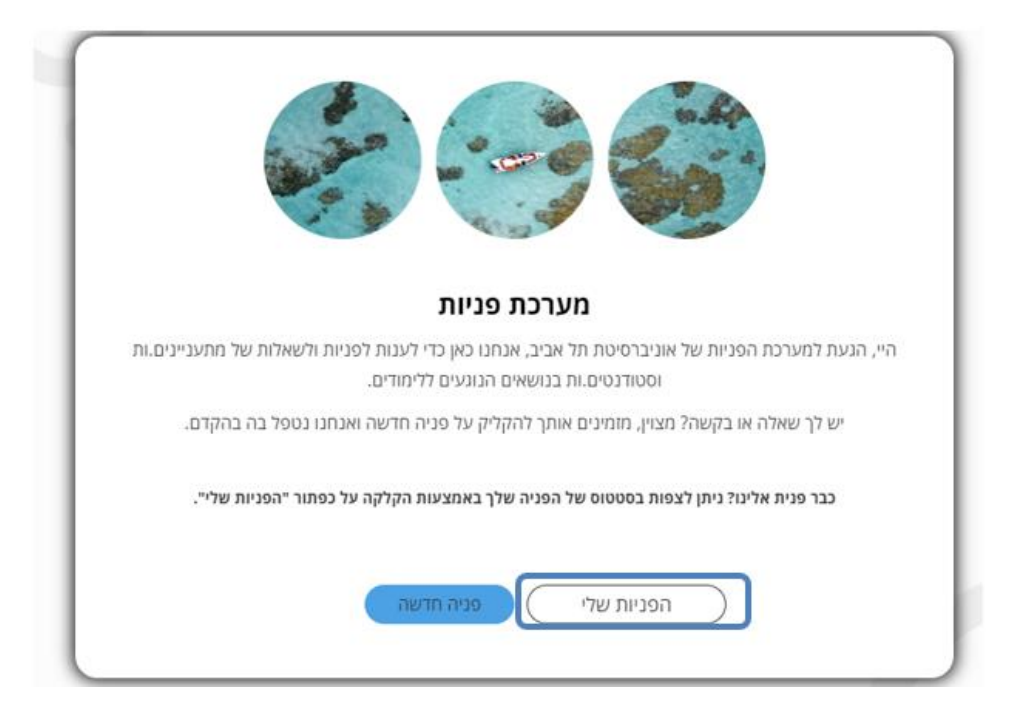

.3.2 צפייה בהיסטוריית הפניות שלי ומעקב אחר הסטטוס של פניות פתוחות.

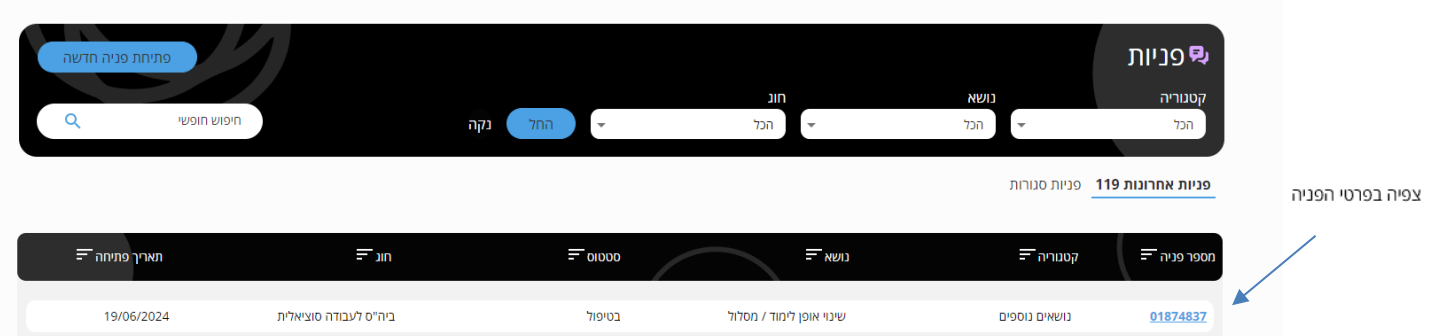